# **Total Commander**

# <span id="page-0-0"></span>**Description**

This page contains information on how to use Total Commander with EVS. This guide is relevant for all users and all versions of EVS. Before reading, it would be advised to read the latest EVS manual.

- [Description](#page-0-0)
- [Introduction](#page-0-1)
- [Installation](#page-0-2)
- [Configuration](#page-2-0)
- $\bullet$ [How to use Total Commander](#page-5-0)
- $\bullet$ [Extras](#page-6-0)
	- [Create new start menu item: Create Trigger](#page-6-1)

# <span id="page-0-1"></span>**Introduction**

Total Commander is a file manager for **Windows**. It's a program like Windows Explorer to copy, move or delete files. However, Total Commander can do much more than Explorer, e.g. put two file windows side by side, Tabbed interface, pack and unpack files, access ftp servers, etc. You can find an overview of all Total Commander features and functions on their [features](https://www.ghisler.com/featurel.htm) page.

# <span id="page-0-2"></span>**Installation**

Go to the [Total Commander](https://www.ghisler.com/) website and click in the menu on the left on [Download.](https://www.ghisler.com/download.htm)

Choose the correct version for your windows operating system (32-bit or 64-bit).

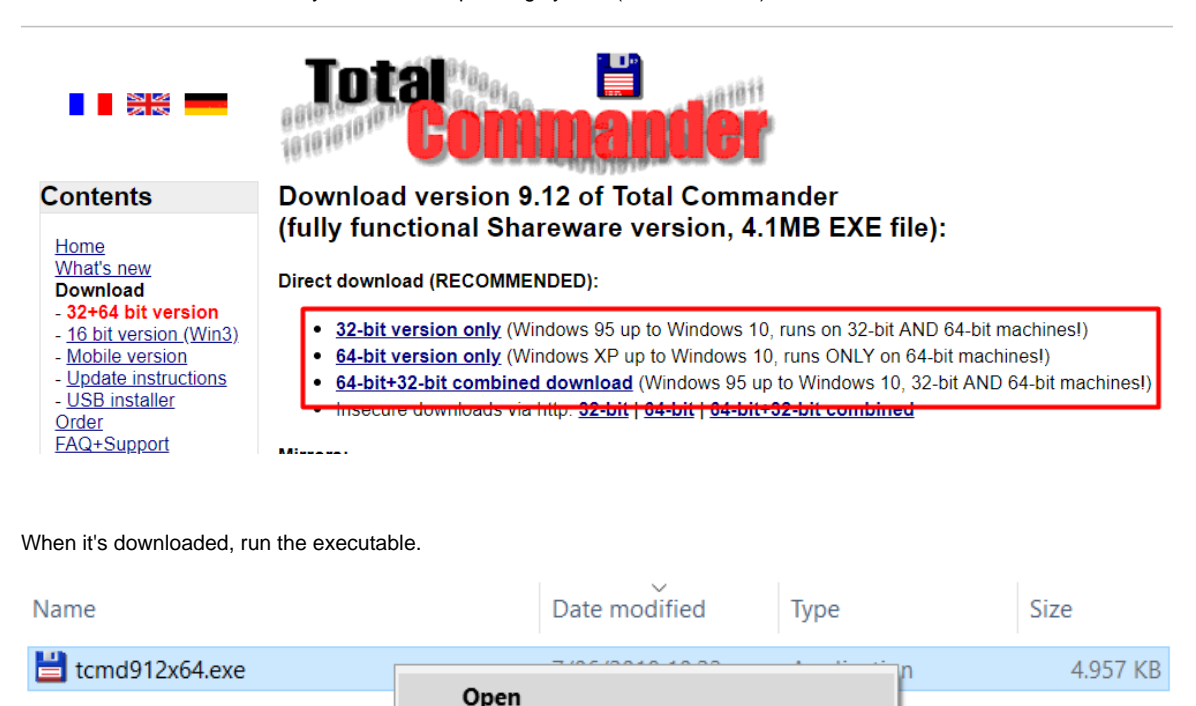

Run as administrator

Select your preferred language and click **Next**.

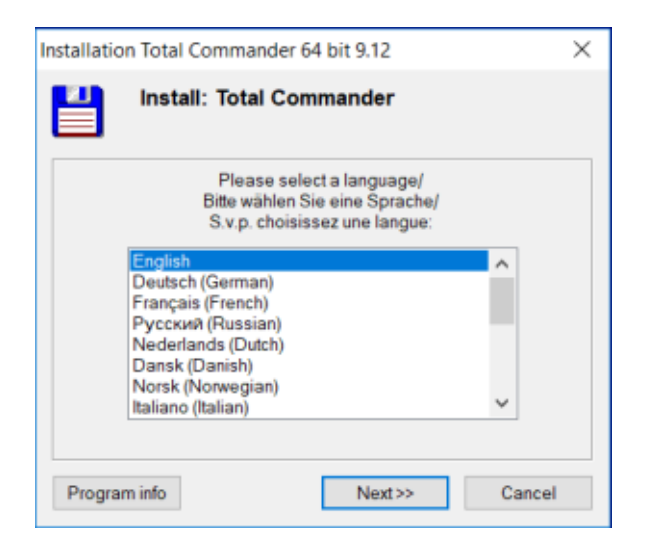

Choose if you want all languages or just the one you selected and click on **Next**.

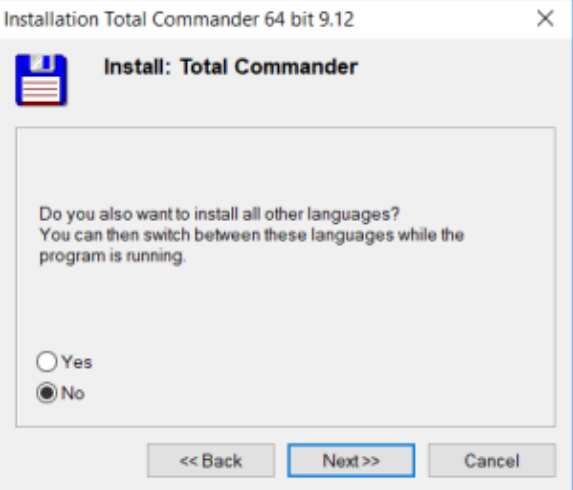

#### Choose an installation location and click on **Next**.

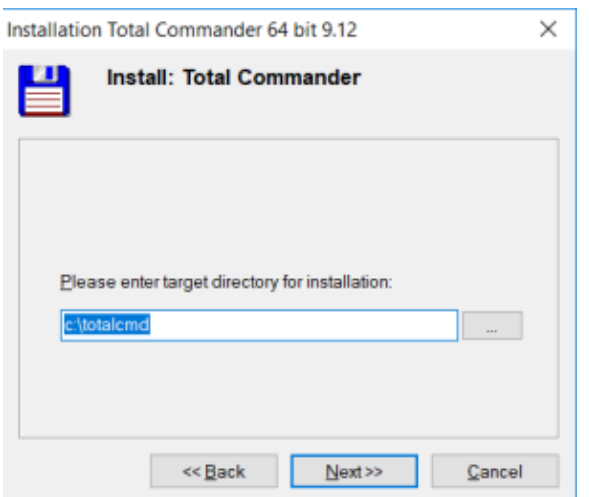

#### Click **Next**.

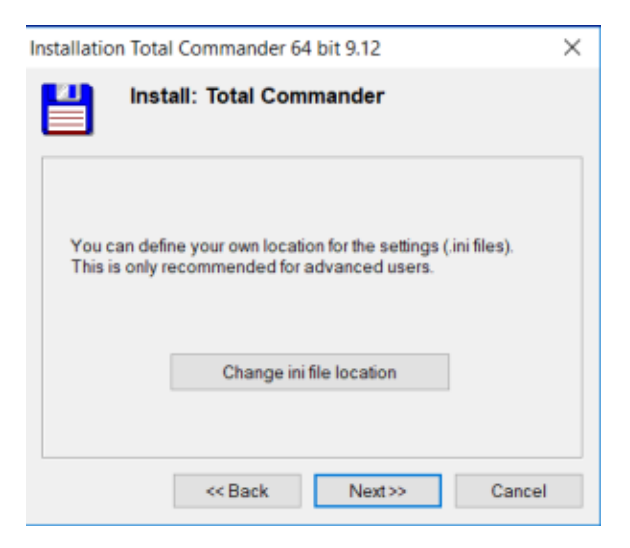

#### Click **Next**.

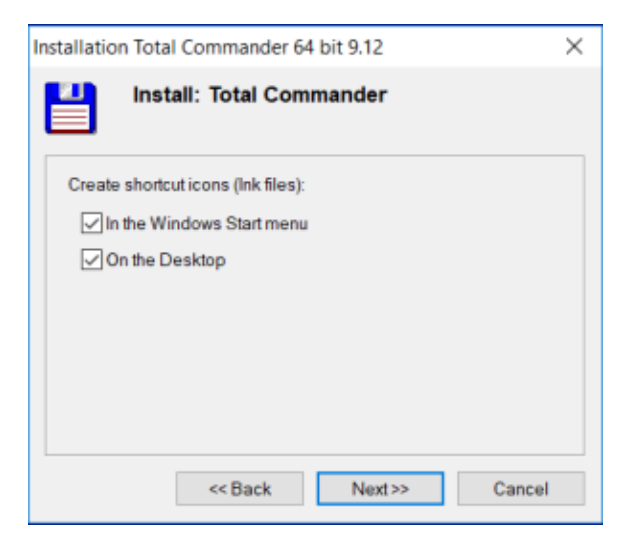

#### Click **OK**.

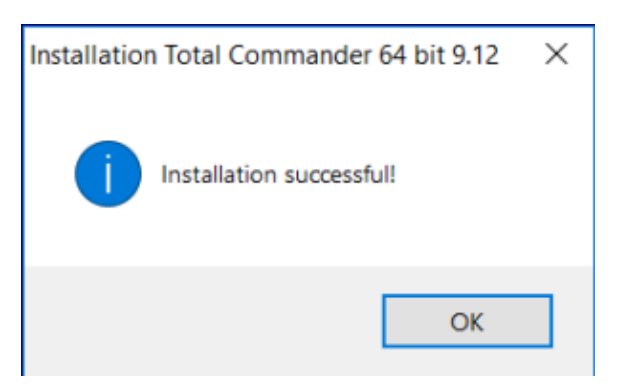

<span id="page-2-0"></span>Total Commander is now successfully installed.

# **Configuration**

The purpose if this section is to help you configure some useful settings in Total Commander.

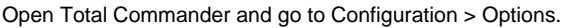

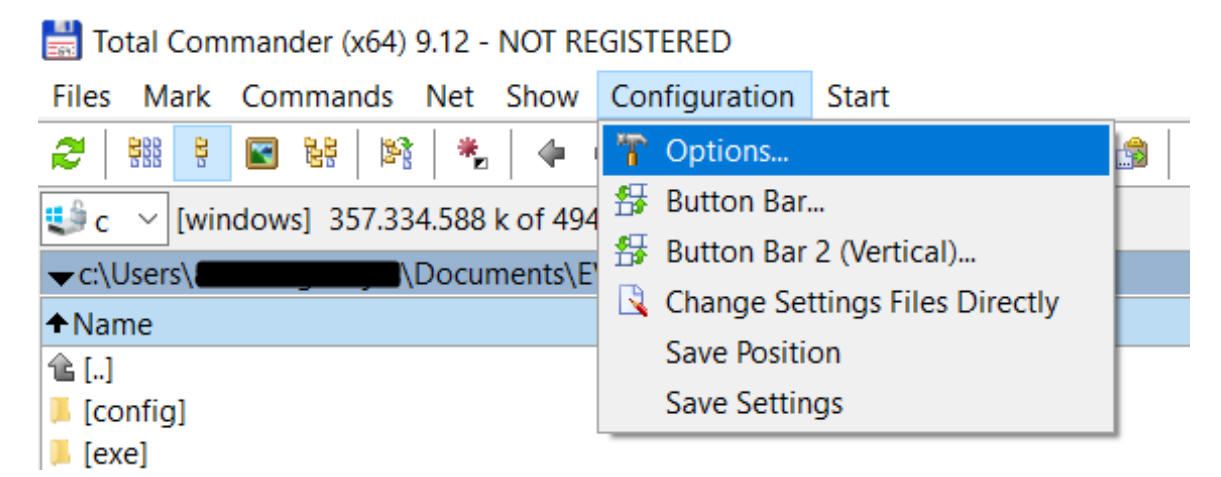

Click in the menu on **Operation** and select **Left mouse button (Windows standard)**. This will enable you to right-click files/folders in Total Commander.

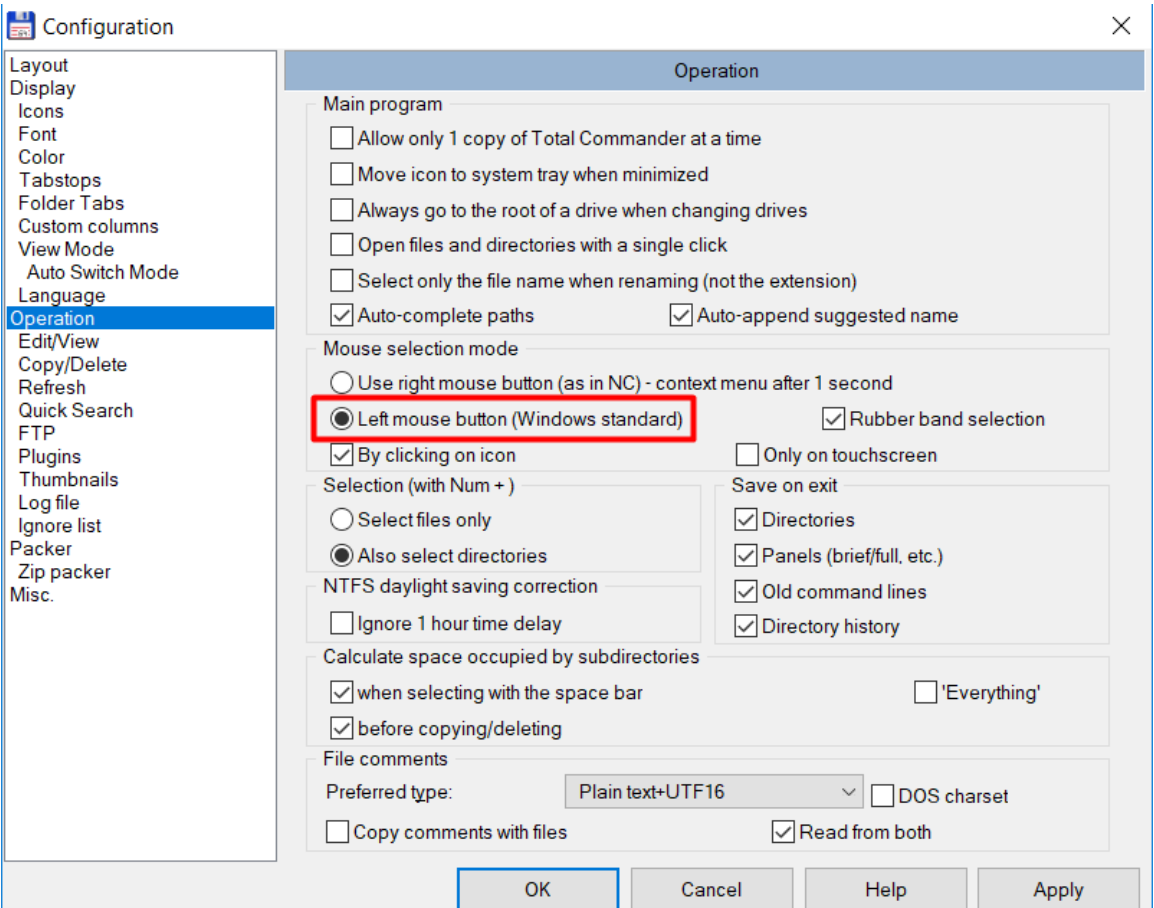

Click in the menu on **Refresh** and check **Refresh when files are created, deleted and renamed**. This refreshes Total Commander automatically, instead of having to switch folders to be able to see changes.

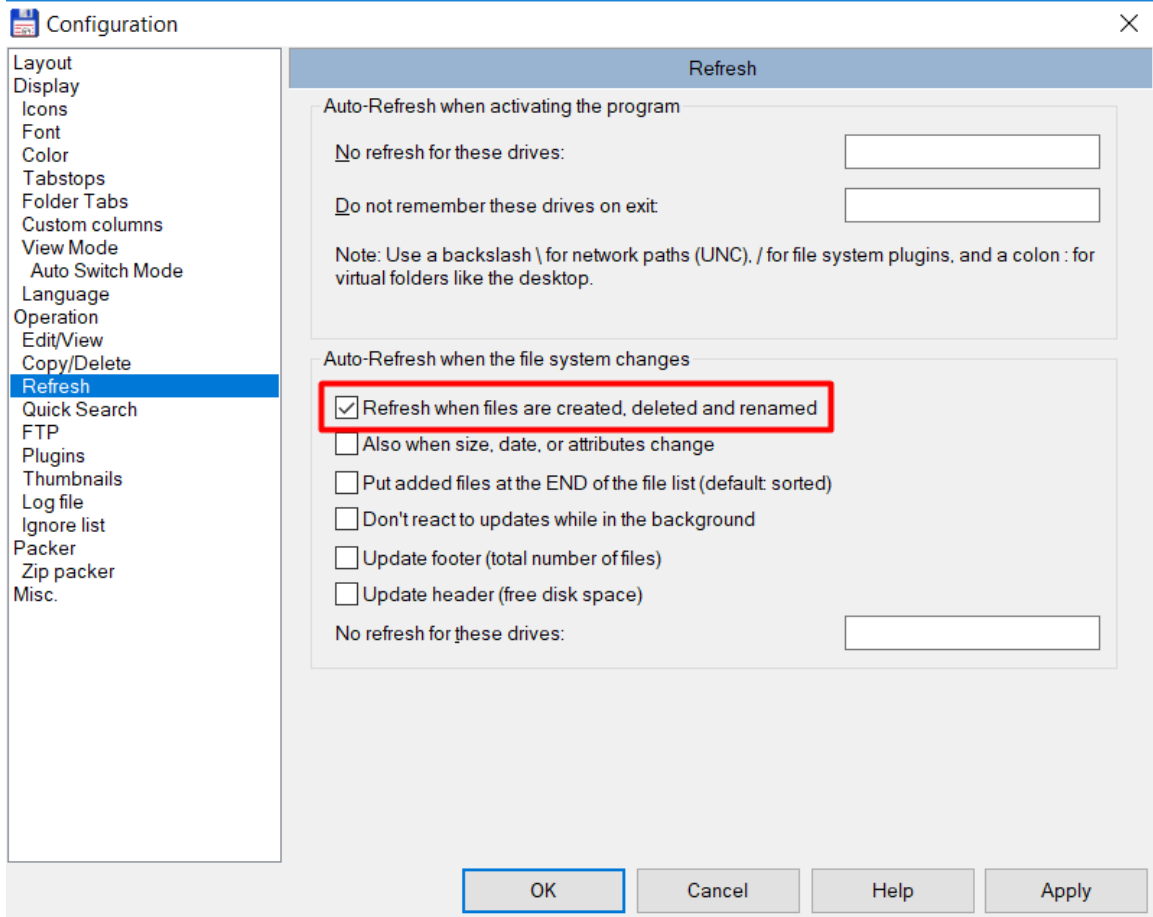

Click on **Misc.** and uncheck **Drag&Drop (copying files with mouse)**.

This will make it so you don't get a confirmation screen every time you copy a file.

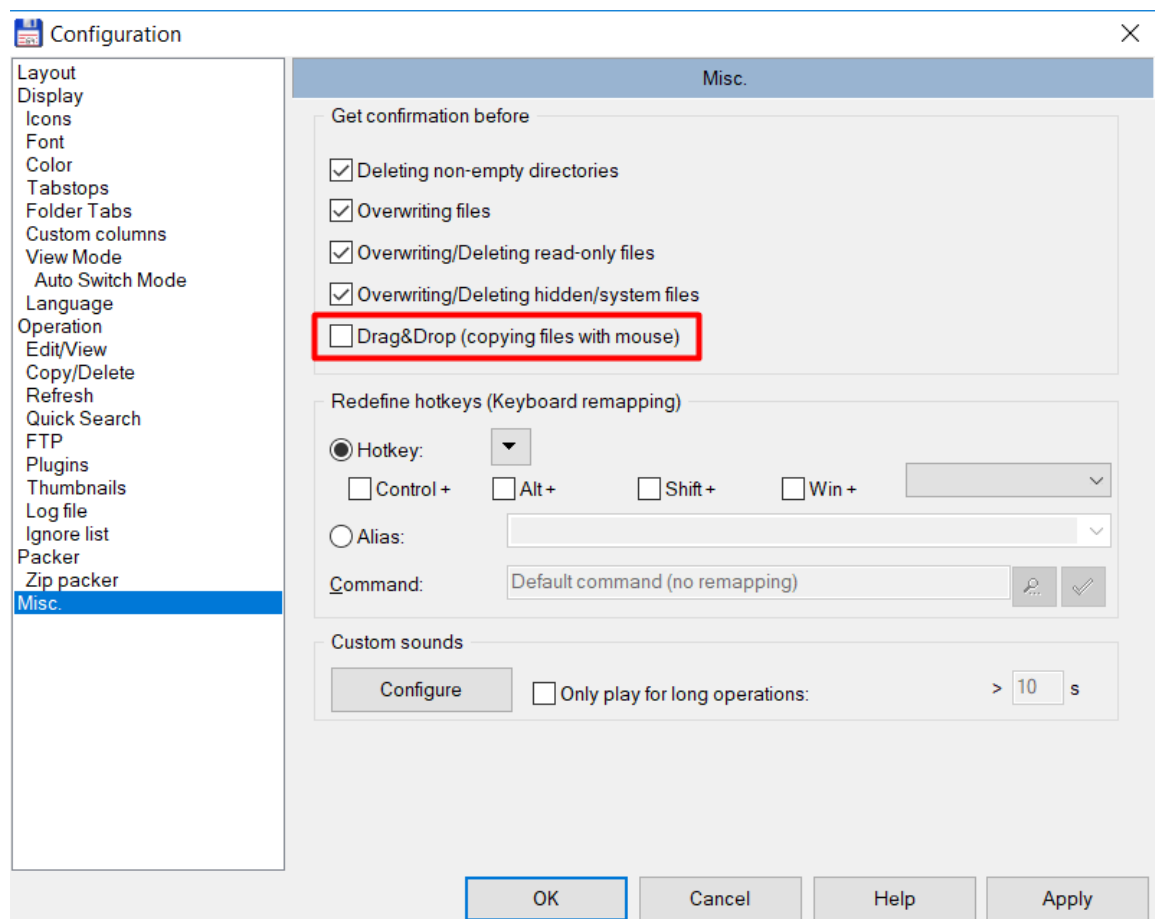

When you are done, click on **Apply** and then **OK**.

# <span id="page-5-0"></span>**How to use Total Commander**

When you first open Total Commander you can see two file windows side by side. it will look something like this:

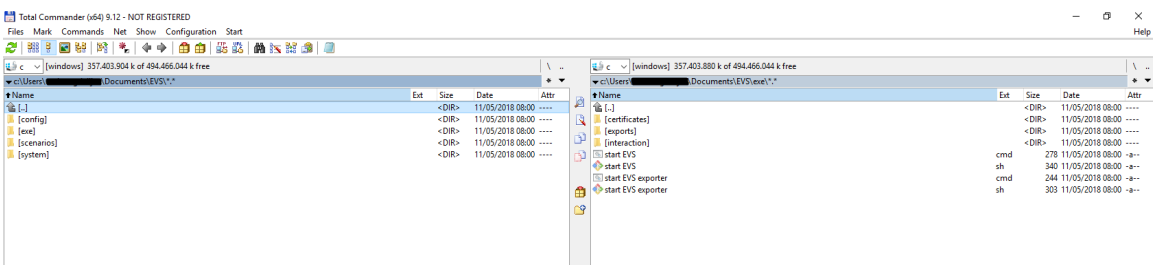

To make working with EVS easier and faster, you can create tabbed interfaces.

Creating a tabbed interface goes as follows:

• Create a new tab by pressing  $Ctrl + T$ .

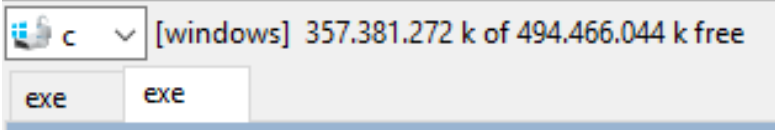

- Browse to a folder in EVS, e.g. the "exe" folder.
- Right-click on the tab of the exe folder and select **Lock this tab**.

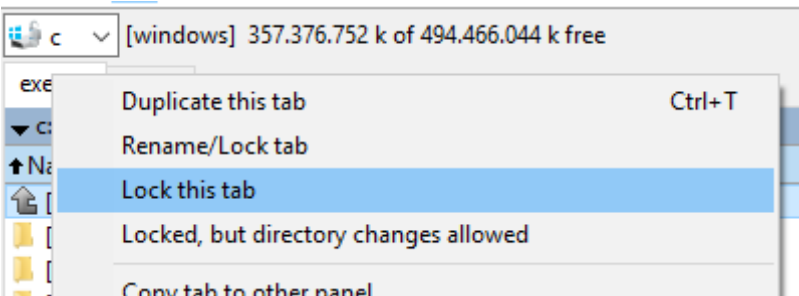

#### Locked tabs are marked with a **\***.

When you try to change folder in a locked tab it will result in Total Commander opening a new tab and the locked tab stays the same.

To delete a tab, press  $Ctrl + W$ . ∽

Repeat this process until you have a useful tab structure.

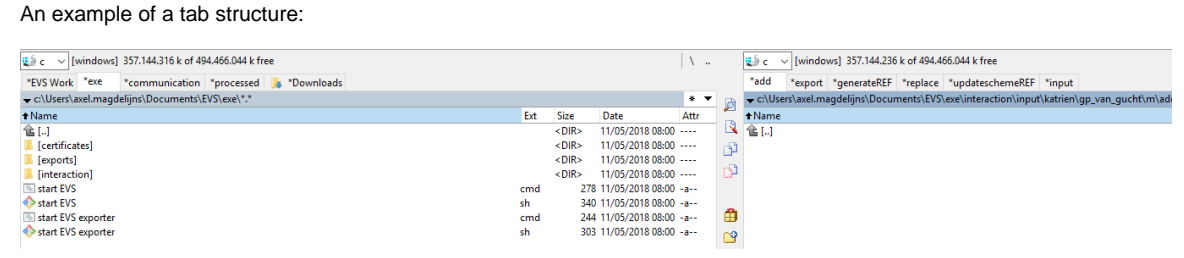

An explanation of some of the tabs:

- EVS Work: A folder not in EVS where you edit your own XML-files.
- exe: To be able to start EVS easily.
- Downloads: Where usually you're downloaded XML-files will end up.
- On the right (add, export, generateREF, replace, updateschemeREF): actions where XML-files will end up. for the path of these folders you can pick your most used patient and actor.

Now you can pick a downloaded or edited XML-file from the left and drag it on the right in the correct actions folder.

# <span id="page-6-0"></span>**Extras**

# <span id="page-6-1"></span>**Create new start menu item: Create Trigger**

The start menu item "Create Trigger" will be used to quickly export an emty txt-file to EVS.

Browse to the EVS folder and create a new text document.

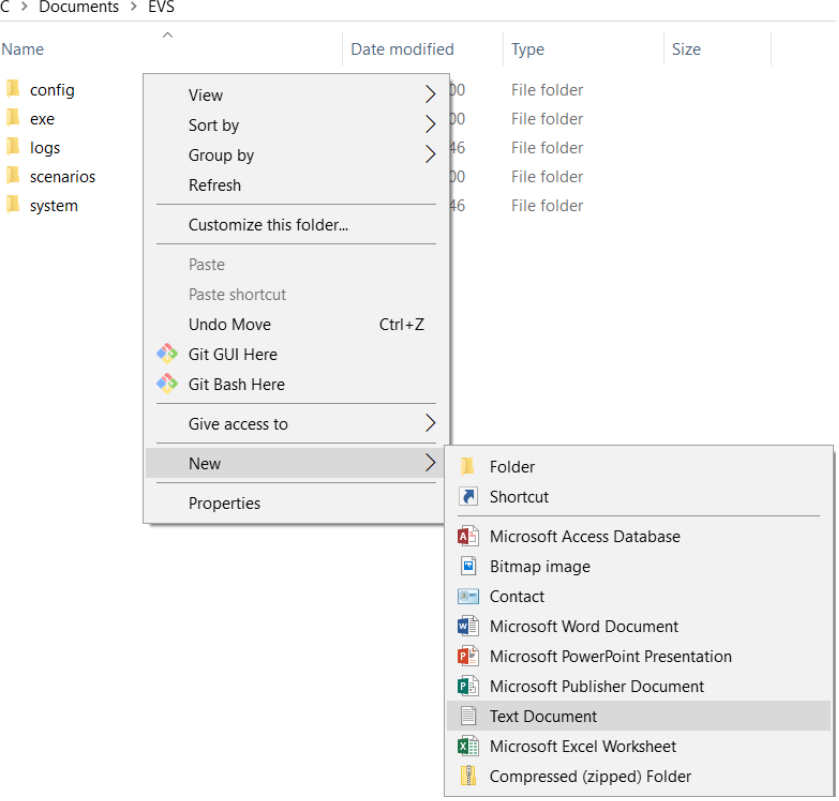

Name this document "create\_trigger.cmd". Right-click on the file and select "edit". The file will be empty. Add the following to the file:

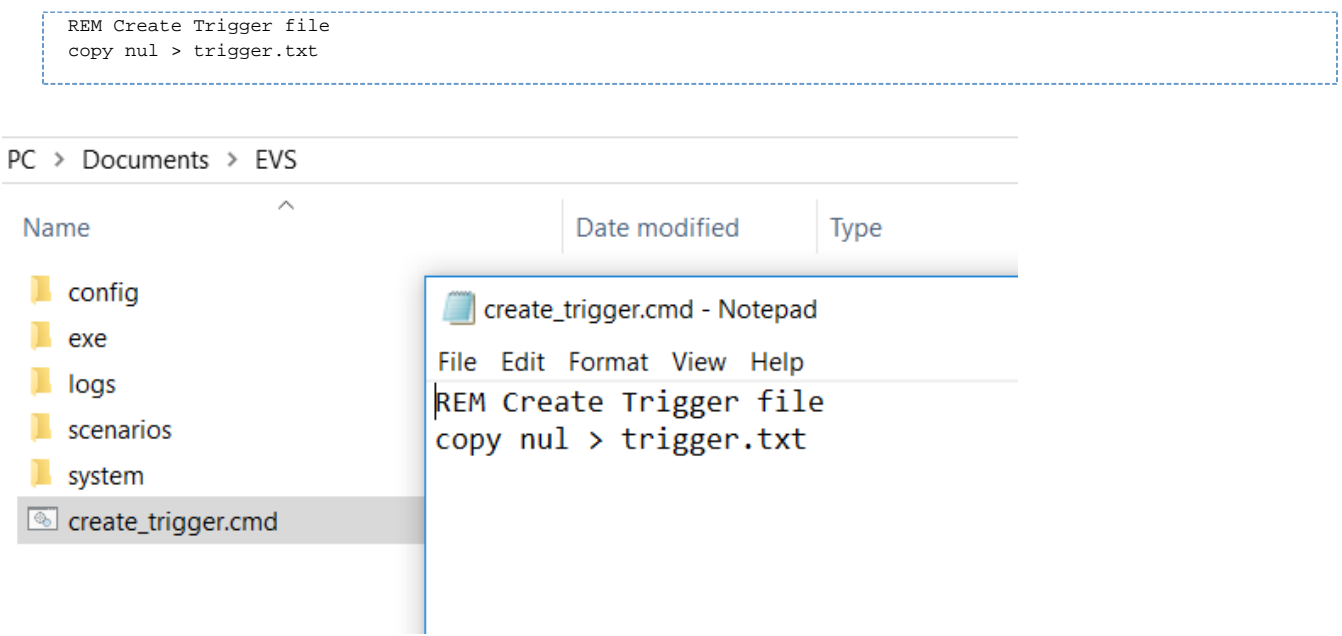

Go back into Total Commander and click in the navigation bar on Start > Change Start Menu... .

## Total Commander (x64) 9.12 - NOT REGISTERED

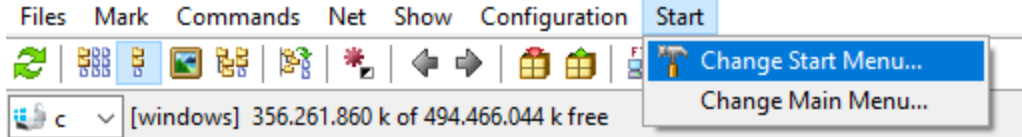

### Click on **Add Item...** and name it "Create Trigger".

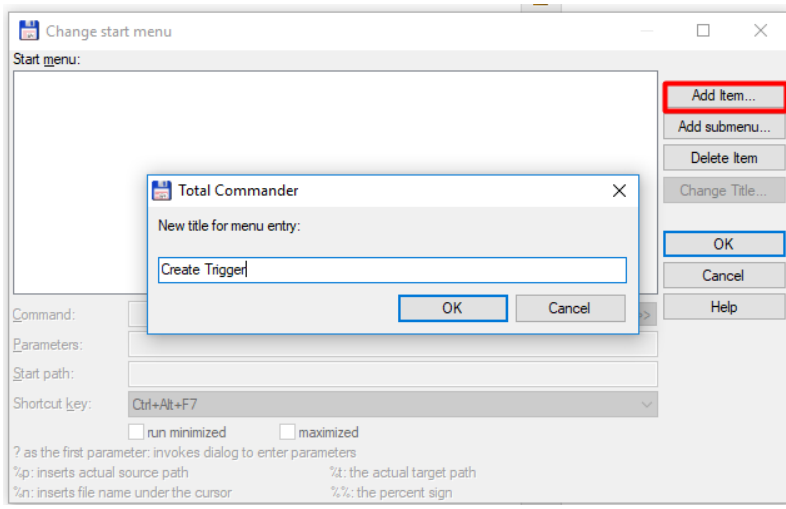

### Click on the double arrows marked in the image below.

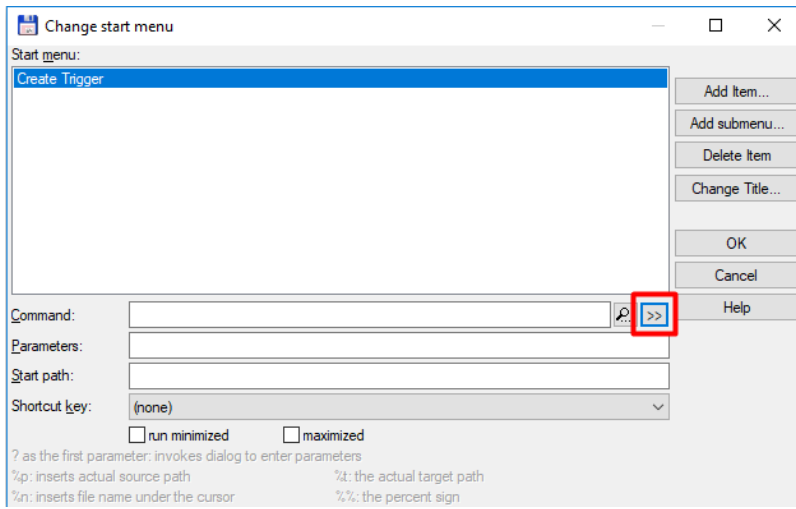

Select the create\_trigger.cmd file you just created and click **Open**.

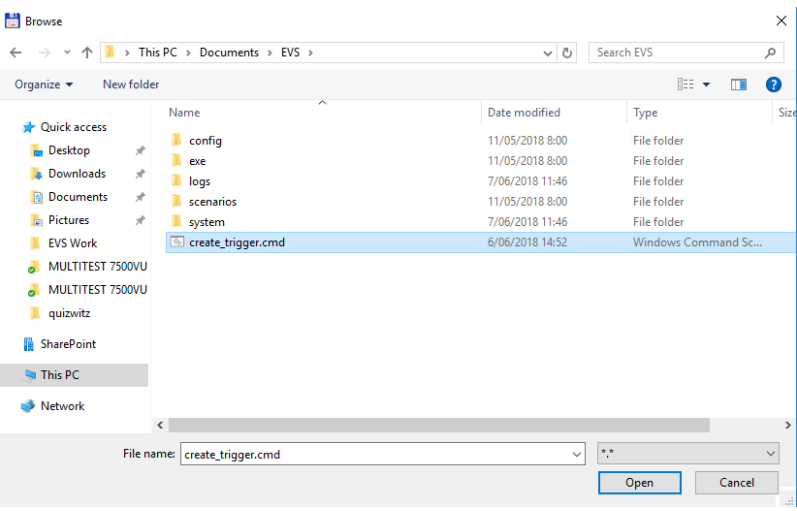

Pick a shortcut key from the drop down list, e.g. Ctrl + Alt + 7.

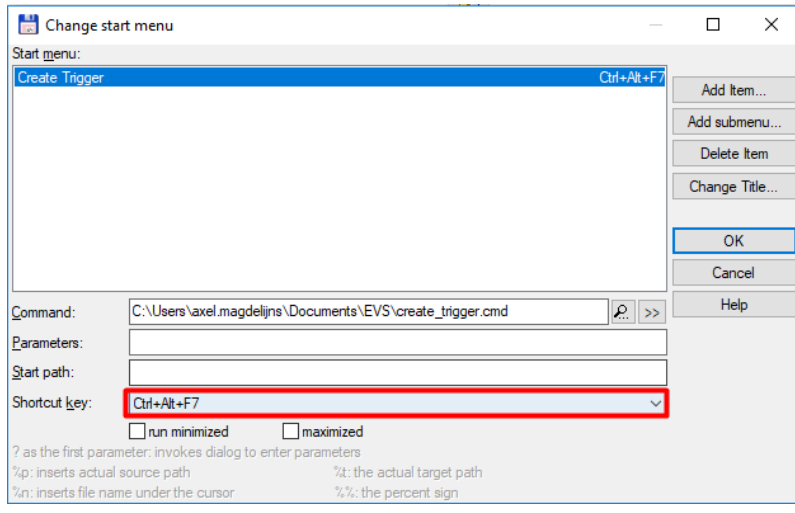

Now when you go to the navigation bar and click on **Start**, you can see the new start menu item you just created.

#### Total Commander (x64) 9.12 - NOT REGISTERED Files Mark Commands Net Show Configuration Start  $\frac{1}{\sqrt{2}}$ 릨 网路图 Ctrl+Alt+F7 æ 병 엶탕 ⊕ ⇒ | Create Trigger ôi  $\frac{11}{2}$  c  $\sim$  [windows] 356.261.860 k of 494.466.044 k free <sup>8</sup> Change Start Menu... Change Main Menu... \*EVS Work | \*exe \*communication \*processed Ja c:\Users\axel.magdelijns\Downloads\\*.\*